**Краткая инструкция по редактированию прав доступа в личном кабинете Участника закупок.**

Для редактирования прав доступа пользователей организации участника закупок необходимо:

1. Выполнить вход в личный кабинет участника закупок в ЕИС в сфере закупок в качестве Администратора;

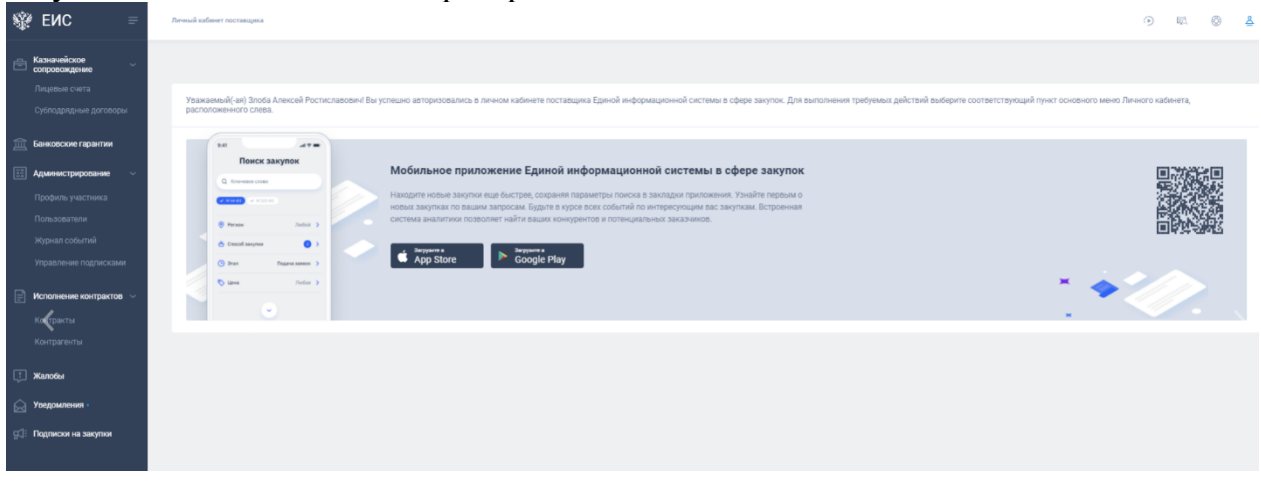

2. В контекстном меню раздела «Администрирование» выбрать пункт «Пользователи», после чего отобразиться страница «Зарегистрированные пользователи участника закупок»;

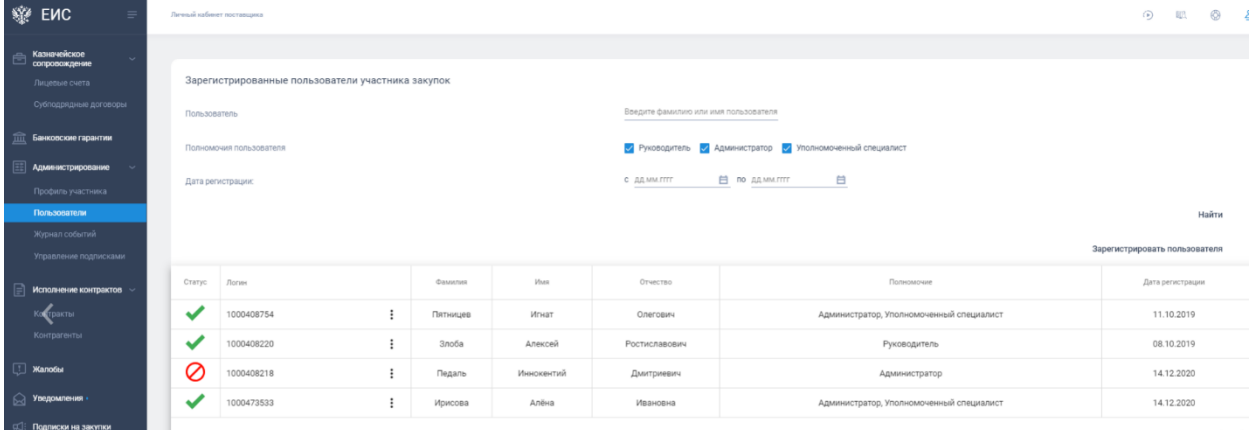

3. В реестре «Зарегистрированные пользователи участника закупок» выбрать пользователя, у которого необходимо проверить права доступа и (или) которому необходимо скорректировать права доступа.

В контекстном меню « » пользователя необходимо выбрать пункт «Права доступа пользователя»;

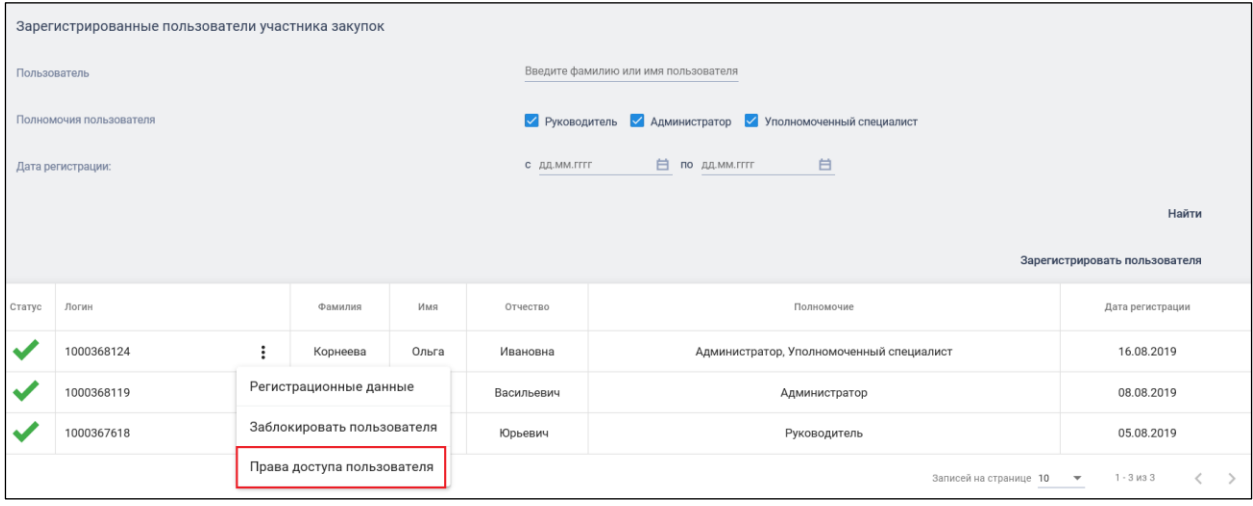

4. На вкладке «Права доступа пользователя» необходимо выбрать блок «Права работы на электронных площадках» и проверить в нем установленные права «Подписание проекта государственного (муниципального) контракта от имени участника закупки на электронной площадке». Если галочка установлена, то пользователь может подписывать государственный контракт.

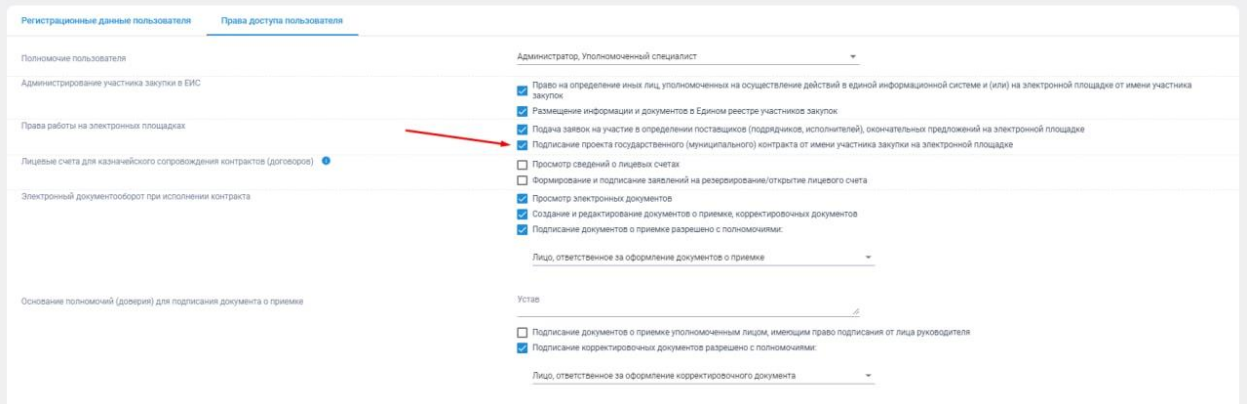

5. После настройки/изменения прав для сохранения введенных данных нажмите кнопку «Сохранить», после чего отобразиться печатная форма информации о правах и полномочиях пользователя. После установки отметки о согласии на подписание указанной информации и необходимо нажать на кнопку «Подписать и разместить».

Подробно с информацией по назначению прав пользователям ЕИС можно ознакомиться в документе «Руководство пользователей «Администрирование участников закупок и пользователей», размещенном в личном кабинете пользователя ЕИС в разделе «База знаний» в подразделе «Руководства пользователя и видеоролики» - «ЕРУЗ».